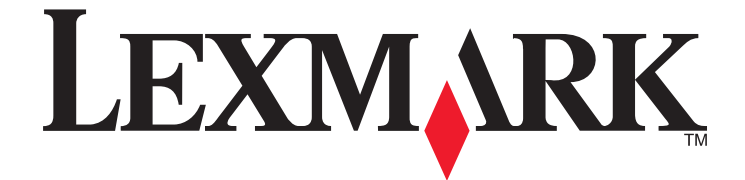

# **Scan to DocuWare**

**Administrator's Guide**

**January 2011 [www.lexmark.com](http://www.lexmark.com)**

Lexmark and Lexmark with diamond design are trademarks of Lexmark International, Inc., registered in the United States and/or other countries. All other trademarks are the property of their respective owners.

**© 2011 Lexmark International, Inc. All rights reserved.** 740 West New Circle Road Lexington, Kentucky 40550

#### <span id="page-1-0"></span>**Edition notice**

#### January 2011

**The following paragraph does not apply to any country where such provisions are inconsistent with local law:** LEXMARK INTERNATIONAL, INC., PROVIDES THIS PUBLICATION "AS IS" WITHOUT WARRANTY OF ANY KIND, EITHER EXPRESS OR IMPLIED, INCLUDING, BUT NOT LIMITED TO, THE IMPLIED WARRANTIES OF MERCHANTABILITY OR FITNESS FOR A PARTICULAR PURPOSE. Some states do not allow disclaimer of express or implied warranties in certain transactions; therefore, this statement may not apply to you.

This publication could include technical inaccuracies or typographical errors. Changes are periodically made to the information herein; these changes will be incorporated in later editions. Improvements or changes in the products or the programs described may be made at any time.

References in this publication to products, programs, or services do not imply that the manufacturer intends to make these available in all countries in which it operates. Any reference to a product, program, or service is not intended to state or imply that only that product, program, or service may be used. Any functionally equivalent product, program, or service that does not infringe any existing intellectual property right may be used instead. Evaluation and verification of operation in conjunction with other products, programs, or services, except those expressly designated by the manufacturer, are the user's responsibility.

#### For Lexmark technical support, visit **[support.lexmark.com](http://support.lexmark.com)**.

For information on supplies and downloads, visit **[www.lexmark.com](http://www.lexmark.com)**.

If you don't have access to the Internet, you can contact Lexmark by mail:

Lexmark International, Inc. Bldg 004-2/CSC 740 New Circle Road NW Lexington, KY 40550 USA

#### **© 2011 Lexmark International, Inc.**

**All rights reserved.**

#### **UNITED STATES GOVERNMENT RIGHTS**

This software and any accompanying documentation provided under this agreement are commercial computer software and documentation developed exclusively at private expense.

#### **Trademarks**

Lexmark, Lexmark with diamond design, and MarkVision are trademarks of Lexmark International, Inc., registered in the United States and/or other countries.

All other trademarks are the property of their respective owners.

## **Contents**

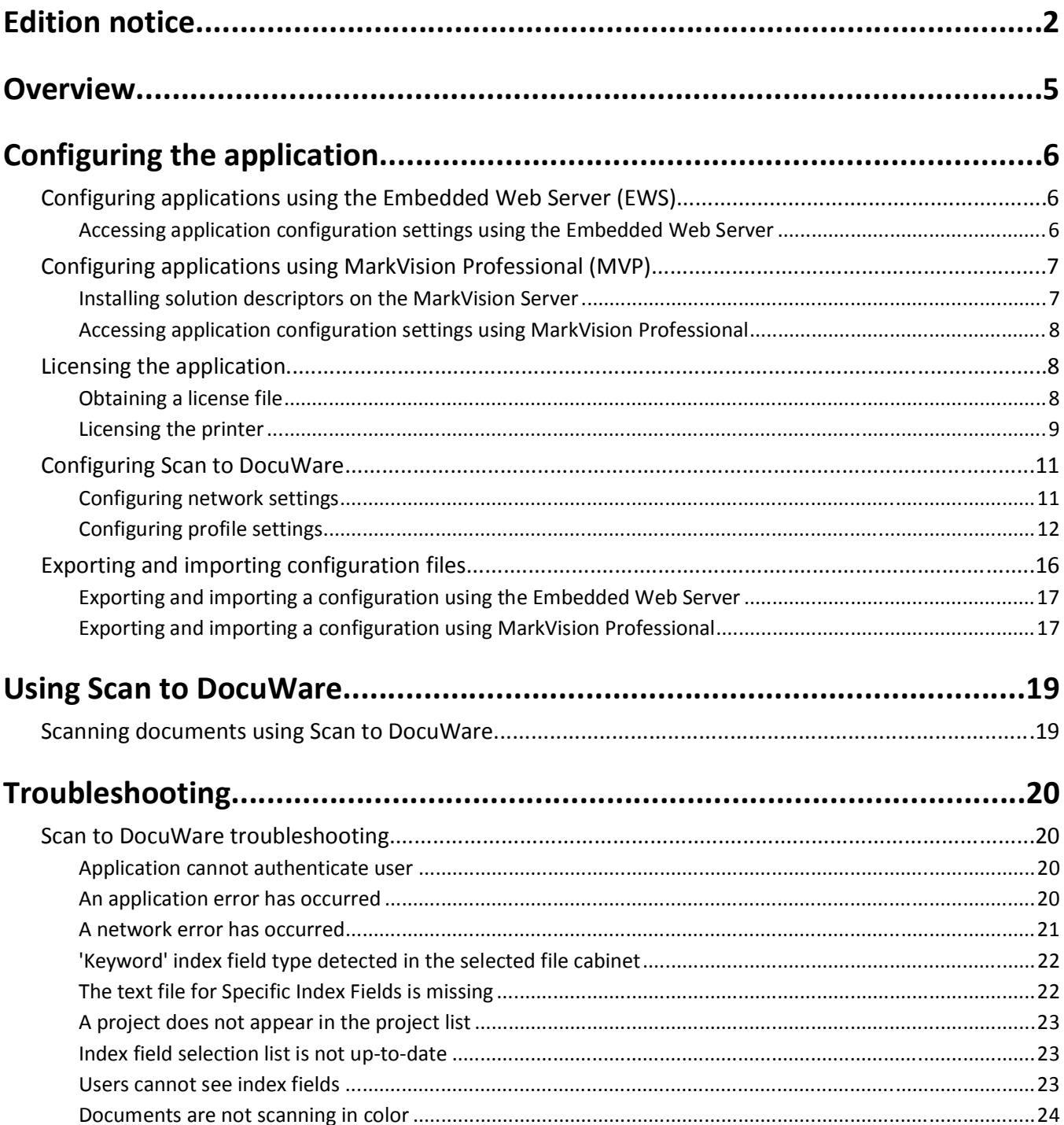

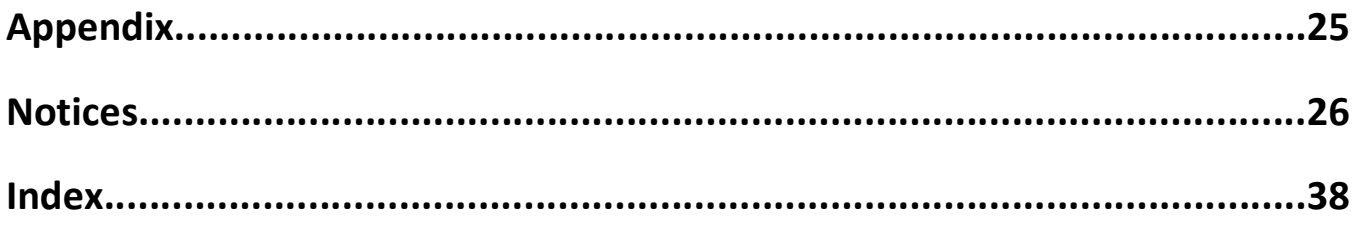

## <span id="page-4-0"></span>**Overview**

The *Scan to DocuWare* solution is an embedded Java application that is installed on multifunction printers (MFPs) that support the *Embedded Solutions Framework (eSF)*. The application is designed to send documents to projects stored on DocuWare Servers. It also gives users the option to print, display, or e-mail confirmation messages for completed scans. Scan to DocuWare can be configured to allow different levels of access based on user credentials.

This guide is intended for use by service providers and network administrators responsible for the management of this software in their network environment. A working knowledge of DocuWare Servers is required for effective use of this guide. This document does not include information pertaining to the installation and use of DocuWare software. For information on the DocuWare software, see your DocuWare documentation.

## <span id="page-5-0"></span>**Configuring the application**

## **Configuring applications using the Embedded Web Server (EWS)**

The application can be manually configured using the Embedded Web Server (EWS) of a device. However, the setup procedure has to be completed for each device running the application. Setting up the application using the Embedded Web Server is recommended for networks where a relatively small number of devices will be used.

Larger networks should use MarkVision<sup>TM</sup> Professional (MVP) to configure multiple devices at one time.

### **Accessing application configuration settings using the Embedded Web Server**

**1** Type the printer IP address or host name in the address field of your Web browser.

**Note:** If you do not know the IP address or host name of the printer, then you can:

- **•** View the information on the printer control panel home screen, or in the TCP/IP section under the Network/Ports menu.
- **•** Print a network setup page or menu settings page, and then locate the information in the TCP/IP section.
- **2** From the navigation menu on the left, click **Settings** or **Configuration**.
- **3** Click **Device Solutions** > **Solutions (eSF)**, or click **Embedded Solutions**.
- **4** From Installed Solutions, click the application you want to configure, and then click **Configure**.

Configuring the application

## <span id="page-6-0"></span>**Configuring applications using MarkVision Professional (MVP)**

Use MarkVision Professional (MVP) to configure multiple printers at one time.

**Note:** MVP can only be used for printers that support the Embedded Solutions Framework (eSF) 1.2 and 2.0. For more information, see ["Checking which version of the Embedded Solutions Framework is installed on a printer" on](#page-24-0) [page 25](#page-24-0).

### **Installing solution descriptors on the MarkVision Server**

Solution descriptors are XML files that are installed on the MarkVision Server. They describe to MVP how to configure an embedded solution, providing information about supported settings such as types, descriptions, ranges, defaults, and internationalization values and strings. Each embedded application includes a solution descriptor, which must be installed before the application can be configured.

Use one of the following methods to install a solution descriptor on the MarkVision Server:

### **Method one**

- **1** From the MarkVision Professional Home screen, select **Embedded Solutions Solutions Management** from the All Tasks list.
- **2** Use the Quick Find or Folders tabs to select a device.

**Note:** When a device managed by MVP is not supported by a specific task, its name will appear with a black line through it in the Quick Find or Folders tabs. Password-protected network devices are displayed in red. Enter the device password to gain access to the device.

- **3** Select the application from the list.
- **4** Click **Fetch Descriptor(s)**. This will read the solution descriptor from the device if this method is supported by the device. If it is not, a dialog will open so that you can browse to the file to be installed.

### **Method two**

- **1** From the MarkVision Professional Home screen, select **Embedded Solutions Solutions Management** from the All Tasks list.
- **2** Use the Quick Find or Folders tabs to select a device.

**Note:** When a device managed by MVP is not supported by a specific task, its name will appear with a black line through it in the Quick Find or Folders tabs. Password-protected network devices are displayed in red. Enter the device password to gain access to the device.

- **3** Click **Manage Descriptors**.
- **4** Click **Add**.
- **5** Browse to find the solution descriptor for the application.
- **6** Click **Open**.

#### <span id="page-7-0"></span>**Notes:**

- **•** The installed solution descriptor appears in the Plug-ins/Solutions on Server box. The solution descriptor details appear in the Details box.
- **•** If the descriptor file is not valid, MVP 11.2 will display an error message.
- **7** Click **Close**.

### **Accessing application configuration settings using MarkVision Professional**

**Note:** MarkVision Professional 11.2 or later required.

To configure a solution in MVP:

- **1** From the MarkVision Professional Home screen, select **Embedded Solutions Solutions Management** from the All Tasks list.
- **2** Select devices using the Quick Find or Folders tabs.

Use **Ctrl + click** and **Shift + click** to select multiple devices.

**Note:** When a device managed by MVP is not supported by a specific task, its name will appear with a black line through it in the Quick Find or Folders tabs. Password-protected network devices are displayed in red. Enter the device password to gain access to the device.

All installed embedded solutions appear.

- **3** Select the solution to be configured.
- **4** Click **Fetch Descriptor(s)** to install the necessary solution descriptor onto the MVP server from the device.
- **5** Click **Configure**, and then adjust settings as needed.

### **Licensing the application**

An electronic license is required for the application to run on the printer.

If individual licenses are used, then you must install them locally on each printer. If you plan to use the application with several printers, then you may prefer to install the Lexmark License Server and obtain a network license for the appropriate number of devices.

For more information on purchasing a license for the application, contact your Lexmark representative.

### **Obtaining a license file**

### **For local (individual) licensing**

- **1** From the Embedded Web Server, click **Settings** or **Configuration**.
- **2** Click **Device Solutions** > **Solutions (eSF)**, or click **Embedded Solutions**.
- **3** Click **System**.

<span id="page-8-0"></span>**4** Record the host ID (serial number).

Record only the string that appears after **Serial=**.

**5** Contact your Lexmark representative, and provide the host ID to obtain the license file.

### **For network licensing**

The server Host ID is required to generate the license file for network licensing. To collect the Host ID, contact your system support person and request the MAC address of the computer on which the license server resides. Then contact your Lexmark representative, and provide the Host ID (MAC address) to obtain the license file.

You can also find the Host ID using the Lexmark License Server.

#### **Installing the Lexmark License Server**

**Note:** Lexmark License Server is intended for use with Windows operating systems.

**1** From the application package, launch the **LicenseServer.exe** file.

This executable file is located in <install location>\esf-license-app.

- **2** Click **Next**.
- **3** Select the installation method you want to use, and then click **Next**.

You have the option to unpack the installation files to a temporary directory from which they will be removed after the installation is complete, or to specify a location where the files will remain after the installation is complete.

- **4** If you do not want the server installed in the default directory, then click **Browse** to select an alternate location.
- **5** Click **Finish** to complete the installation.
- **6** After the Lexmark License Server installation is complete, click **Done**.

### **Collecting the Host ID**

- **1** Click or **Start** > **All Programs** or **Programs** > **Lexmark** > **Lexmark License Server** > **License Administration Tools**.
- **2** Click the **System Settings** tab.
- **3** Record the Host ID (MAC address).
- **4** Contact your Lexmark representative, and provide the Host ID.

The Host ID is required to generate the license file.

### **Licensing the printer**

### **Using a local license**

### **Using the Embedded Web Server**

- **1** From the Embedded Web Server, click **Settings** or **Configuration**.
- **2** Click **Device Solutions** > **Solutions (eSF)**, or click **Embedded Solutions**.
- **3** Under Installed Solutions, click the appropriate application link.
- <span id="page-9-0"></span>Click **License** > **Update License**.
- Make sure **Local** is selected, and then click **Browse** to locate the license file.
- Click **Update License**.

#### **Using MarkVision Professional**

- In MarkVision Professional, select the device where the application is installed.
- Click **Settings** > **Embedded Solutions** > **Solutions Management**.
- Under the appropriate application, click **Update License**.
- In the Update License window, select **Use a local license file**.
- Click **Browse** to locate the license file.
- Click **Update License**.

### **Using a network license**

### **Copying the license file to the Lexmark License Server**

**Note:** Before installing a network license using either the Embedded Web Server or MarkVision Professional, copy the license files to the license server.

Copy the license file to the following directory on the network license server:

C:\Program Files\Lexmark\LicenseServer\Licenses

- On the host computer, open the Control Panel.
- Under Administrative Tools, click **Services**.
- Select **License Server**.
- Stop, and then restart the **License Server** service.

### **Configuring the network license**

- From the Embedded Web Server, click **Settings** or **Configuration**.
- Click **Device Solutions** > **Solutions (eSF)**, or click **Embedded Solutions**.
- Click **Network License**.
- Enter the IP address or host name and optional port for the network license server where the license is stored. You can enter values for up to three separate servers.
- In the Heartbeat Period field, enter a value of 2–60 minutes to designate how often the printer will ping the network license server to check for updates and maintain access to an electronic license.
- In the Number of Retries field, enter a number of 1–5 to set the maximum number of times the printer can attempt to obtain a license before quitting.
- Click **Apply**.

### <span id="page-10-0"></span>**Updating the network license**

#### **Using the Embedded Web Server**

- **1** Click **Solutions**.
- **2** Under Installed Solutions, click the appropriate application link.
- **3** Click **License** > **Update License**.
- **4** Select **Network**.
- **5** Click **Update License**.

#### **Using MarkVision Professional**

- **1** In MarkVision Professional, select the device where the application is installed.
- **2** Click **Settings** > **Embedded Solutions** > **Solutions Management**.
- **3** Under the appropriate application, click **Update License**.
- **4** In the Update License window, select **Use a network license server**.
- **5** Click **Update License**.

## **Configuring Scan to DocuWare**

### **Configuring network settings**

- **1** Access the application configuration settings from the Embedded Web Server or MarkVision Professional.
- **2** Adjust the server and proxy settings as necessary:
	- **• Server Address**—Type the IP address of the DocuWare Server. This address is a combination of the IP address (or host name) of the server you are trying to access, and the port number determined by the DocuWare Web Services component.

Follow these steps to locate the port number:

- **a** Open the Web Services directory, and locate the file DWWebService.exe.config.
- **b** Using a text editor, open the file, and then locate the first line of text that follows the format **http://hostname:port/DWService**, where **hostname** is a subset of the name of the server and **port** is the number needed for the Server Address field (usually four digits).

**Note:** The correct line in the DWWebService.exe.config file will be followed by **Compatible Services**.

**c** Type the port number into the Server Address field using the format **host:port**, where **host** represents the IP address (or host name) of the DocuWare server, and **port** represents the port number found in the DWWebSErvice.exe.config file (example: 127.0.0.1:9007).

**Note:** The DocuWare Web Services component must be installed in order to retrieve the port number. See the documentation that came with DocuWare for more information on installing this component.

- **• Proxy Host**—Type the IP address of the server if the connection is through a firewall.
- **• Proxy Port**—Type the port number to be used in conjunction with the Proxy Host IP address if the connection is through a firewall.

<span id="page-11-0"></span>**3** Do one of the following:

### **Using the Embedded Web Server**

- **•** Click **Restore Defaults** to return all fields to factory default settings.
- **•** Click **Reset** to cancel changes to all fields and begin again.
- **•** Click **Apply** to save changes.

**Note:** Reset and Apply are the only options available on certain devices.

### **Using MarkVision Professional**

- **•** Click **OK** to save changes.
- **•** Click **Cancel** to exit without making changes.

### **Configuring profile settings**

### **Adding or editing a profile**

- **1** Access the application configuration settings from the Embedded Web Server or MarkVision Professional.
- **2** Add or edit a profile:

### **Adding a profile**

From the Configure, Profile, or Profiles page, click **Add** or **New**.

### **Editing a profile**

From the Configure, Profile, or Profiles page, select a profile to edit, and then click **Edit**.

- **3** Change the settings as necessary.
	- **•** To customize the display text and icons, see ["Customizing the display icon" on page 13.](#page-12-0)
	- **•** To add user login information, see ["Configuring user login options" on page 13](#page-12-0).
	- **•** To specify index field settings, see ["Configuring index field settings" on page 14](#page-13-0).
	- **•** To configure scan settings, see ["Configuring scanning options" on page 15](#page-14-0).
	- **•** To enable confirmation options, see ["Configuring confirmation options" on page 16.](#page-15-0)
- **4** Do one of the following:

### **Using the Embedded Web Server**

- **•** Click **Return** to go back to the main configuration page without making any changes.
- **•** Click **Restore Defaults** to return all fields to factory default settings.
- **•** Click **Reset** to cancel changes to all fields and begin again.
- **•** Click **Apply** to save changes.

**Note:** Reset and Apply are the only options available on certain devices.

### **Using MarkVision Professional**

- **•** Click **OK** to save changes.
- **•** Click **Cancel** to exit without making changes.

Configuring the application

### <span id="page-12-0"></span>**Customizing the display icon**

- **1** Access the application configuration settings from the Embedded Web Server or MarkVision Professional.
- **2** From the Configure, Profile, or Profiles page, add or edit a profile, and then change the settings as necessary:
	- **• Button Text** or **Icon Text**—Type up to 20 characters that will appear above the profile button on the printer home screen. This field is required.
	- **• Button Icon** or **Icon**—Browse to a new image file that represents the profile on the printer home screen. This field is optional.
	- **• Button Icon when pressed** or **Icon when pressed**—Browse to a new image file that will be displayed while the profile icon is being pressed. This field is optional.

#### **Notes:**

- **–** For printers running eSF version 3.0 or later, the image should be a PNG file with a transparent background, and should measure 192 x 302 pixels. It should not exceed 11KB in size.
- **–** For printers running eSF version 2.0, the image should be a GIF, PNG, or JPEG file, and should measure 120 x 75 pixels.
- **–** For printers running eSF version 1.2, the image should be a GIF file and should measure 120 x 75 pixels.
- **–** If you are unsure about which version of eSF your printer is running, then see ["Checking which version of](#page-24-0) [the Embedded Solutions Framework is installed on a printer" on page 25](#page-24-0).
- **3** Do one of the following:

### **Using the Embedded Web Server**

- **•** Click **Return** to go back to the main configuration page without making any changes.
- **•** Click **Restore Defaults** to return all fields to factory default settings.
- **•** Click **Reset** to cancel changes to all fields and begin again.
- **•** Click **Apply** to save changes.

**Note:** Reset and Apply are the only options available on certain devices.

### **Using MarkVision Professional**

- **•** Click **OK** to save changes.
- **•** Click **Cancel** to exit without making changes.

### **Configuring user login options**

- **1** Access the application configuration settings from the Embedded Web Server or MarkVision Professional.
- **2** From the Configure, Profile, or Profiles page, add or edit a profile, and then change the user login options as necessary:
	- **• Organization**—Type the name of the organization listed on the server.
	- **• User Name**—Type the text that will be used as the default value for the User Name authentication field on the printer display.
	- **• Show User Name**—Select this option to allow the user to change the default value used in the User Name field. If this option is not selected, then the User Name prompt will not be shown on the printer display.
- <span id="page-13-0"></span>**• Password**—Type the text that will be used as the default value for the Password authentication field on the printer display.
- **• Show Password**—Select this option to allow the user to change the default value used in the Password field. If this option is not selected, then the Password prompt will not be shown on the printer display.
- **3** Do one of the following:

### **Using the Embedded Web Server**

- **•** Click **Return** to go back to the main configuration page without making any changes.
- **•** Click **Restore Defaults** to return all fields to factory default settings.
- **•** Click **Reset** to cancel changes to all fields and begin again.
- **•** Click **Apply** to save changes.

**Note:** Reset and Apply are the only options available on certain devices.

### **Using MarkVision Professional**

- **•** Click **OK** to save changes.
- **•** Click **Cancel** to exit without making changes.

### **Configuring index field settings**

- **1** Access the application configuration settings from the Embedded Web Server or MarkVision Professional.
- **2** From the Configure, Profile, or Profiles page, add or edit a profile, and then change the index field settings as necessary.
	- **• Index Prompts Timeout**—Type a value from 15–300 to specify the number of seconds the application allows an index field input screen to remain open before it returns to the printer home screen. If this field is left blank, then the application will use a default value of 120 seconds.
	- **• Show Only Specific Index Fields**—Select this option to use the text file uploaded in the Specific Index Fields Text File to specify which index fields will be visible.
	- **• Specific Index Fields Text File**—Browse for a comma-delimited text file that specifies which index fields will be visible to users at the printer.

#### **Notes:**

- **–** Each line of the text file should begin with the name of the file cabinet, followed by each of the index fields that users should see on the printer control panel. For example, if a server has a file cabinet called Legal, with index fields named Case Number, Company Name, Date, Comments, and Case Type, then the entry in the text file might look like this: Legal, Case Number, Comments, Date. In that scenario, any user accessing the Legal file cabinet will see only the Case Number, Comments, and Date index fields on the printer display.
- **–** To specify which index fields will be visible for other file cabinets, add them on separate lines to the text file.
- **3** Do one of the following:

### **Using the Embedded Web Server**

- **•** Click **Return** to go back to the main configuration page without making any changes.
- **•** Click **Restore Defaults** to return all fields to factory default settings.
- <span id="page-14-0"></span>**•** Click **Reset** to cancel changes to all fields and begin again.
- **•** Click **Apply** to save changes.

**Note:** Reset and Apply are the only options available on certain devices.

#### **Using MarkVision Professional**

- **•** Click **OK** to save changes.
- **•** Click **Cancel** to exit without making changes.

### **Configuring scanning options**

- **1** Access the application configuration settings from the Embedded Web Server or MarkVision Professional.
- **2** From the Configure, Profile, or Profiles page, add or edit a profile, and then change the scanning options as necessary.
	- **• Scan Sides (Duplex)**—Select **1 Sided** for the printer to scan only one side of a document. Select **2 Sided** to scan both sides.
	- **• Scan Resolution**—Select a setting to specify the output quality of the documents scanned to the DocuWare Server. Higher image resolution increases the file size and the time needed to scan the original document. Image resolution can be decreased to reduce the file size. Each setting specifies how many dots per inch are scanned.

**Note:** Although the application allows for a scan resolution of up to 600 dpi, certain devices are limited to a maximum of only 300 dpi. See the documentation that came with your device if you are unsure about the maximum scan resolution for your printer.

- **• Scan Color**—Select **On** for the printer to scan documents to the DocuWare Server in color. Select **Off** to scan documents in black and white.
- **• Scan Contrast**—Specify a setting to increase or decrease the difference between lights and darks in a scanned image. Select **Best for Content** if you want the printer to adjust the contrast automatically, or select a value from 0 (least contrast) to 5 (most contrast).
- **• Scan File Format**—Select an option to specify the output format (TIF, JPEG, or PDF) for scans stored on the DocuWare Server.

**Note:** The JPEG file format does not support multiple pages. If users will be scanning documents containing more than one page, then use either TIF or PDF as the scan file format.

**3** Do one of the following:

### **Using the Embedded Web Server**

- **•** Click **Return** to go back to the main configuration page without making any changes.
- **•** Click **Restore Defaults** to return all fields to factory default settings.
- **•** Click **Reset** to cancel changes to all fields and begin again.
- **•** Click **Apply** to save changes.

**Note:** Reset and Apply are the only options available on certain devices.

### **Using MarkVision Professional**

- **•** Click **OK** to save changes.
- **•** Click **Cancel** to exit without making changes.

Configuring the application

### <span id="page-15-0"></span>**Configuring confirmation options**

- **1** Access the application configuration settings from the Embedded Web Server or MarkVision Professional.
- **2** From the Configure, Profile, or Profiles page, add or edit a profile, and then change the confirmation options as necessary.
	- **• Display Confirmation Page**—Select this option to specify that users will be presented with a confirmation page on the printer control panel. after scanning documents into a project on the DocuWare Server.
	- **• Print Confirmation Page**—Select this option to specify that the printer will print a confirmation page after users scan documents into a project on the DocuWare Server.
	- **• Email Confirmation Page**—Select this option to specify that the printer will send a confirmation e-mail after users scan documents into a project on the DocuWare Server. Addresses for recipients must be specified in the "Email To" field.
	- **• Email To**—If you select the Email Confirmation Page option, then you must specify at least one recipient's e-mail address in this field. Multiple addresses should be separated by commas.
- **3** Do one of the following:

### **Using the Embedded Web Server**

- **•** Click **Return** to go back to the main configuration page without making any changes.
- **•** Click **Restore Defaults** to return all fields to factory default settings.
- **•** Click **Reset** to cancel changes to all fields and begin again.
- **•** Click **Apply** to save changes.

**Note:** Reset and Apply are the only options available on certain devices.

### **Using MarkVision Professional**

- **•** Click **OK** to save changes.
- **•** Click **Cancel** to exit without making changes.

### **Deleting a profile**

- **1** Access the application configuration settings from the Embedded Web Server or MarkVision Professional.
- **2** From the Configure, Profile, or Profiles page, select a profile from the list, and then click **Delete** or **Remove**.
- **3** Click **Remove** to confirm.

### **Exporting and importing configuration files**

After configuring an application, you can export your current settings into a file that can then be imported and used to configure that application on one or more additional printers.

### <span id="page-16-0"></span>**Exporting and importing a configuration using the Embedded Web Server**

You can export configuration settings into a text file that can then be imported and used to apply the settings to one or more additional printers.

### **Exporting a configuration**

- **1** From the Embedded Web Server, click **Settings** or **Configuration**.
- **2** Click **Device Solutions** > **Solutions (eSF)**, or click **Embedded Solutions**.
- **3** From Installed Solutions, click the name of the application you want to configure.
- **4** Click **Configure** > **Export**.
- **5** Follow the instructions on the computer screen to save the configuration file, and then enter a unique file name or use the default name.

**Note:** If a **JVM Out of Memory** error occurs, then repeat the export until the configuration file is saved.

### **Importing a configuration**

- **1** From the Embedded Web Server, click **Settings** or **Configuration**.
- **2** Click **Device Solutions** > **Solutions (eSF)**, or click **Embedded Solutions**.
- **3** From Installed Solutions, click the name of the application you want to configure.
- **4** Click **Configure** > **Import**.
- **5** Browse to the saved configuration file, and then load or preview it.

**Note:** If a timeout occurs and a blank screen appears, then refresh the browser, and then click **Apply**.

### **Exporting and importing a configuration using MarkVision Professional**

### **Exporting configuration settings**

- **1** From the MarkVision Professional Home screen, select **Embedded Solutions Solutions Management** from the All Tasks list.
- **2** Using the Quick Find or Folders tabs, select the device(s) where the application is installed.

Use **Ctrl** + **click** and **Shift** + **click** to select multiple devices.

**Note:** Password-protected network devices are displayed in red. Enter the device password to gain access to the device.

- **3** From the list, select the name of the application you want to configure, and then click **Export**.
- **4** Browse to find a location to save the universal configuration file (.ucf), and then click **Save**.

### **Importing configuration settings**

- **1** From the MarkVision Professional Home screen, select **Embedded Solutions Solutions Management** from the All Tasks list.
- **2** Using the Quick Find or Folders tabs, select the device(s) where the application is installed.

Use **Ctrl** + **click** and **Shift** + **click** to select multiple devices.

**Note:** Password-protected network devices are displayed in red. Enter the device password to gain access to the device.

- **3** From the list, select the name of the application you want to configure, and then click **Import**.
- **4** Browse to find the universal configuration file (.ucf), and then click **Add**.

Configuring the application

## <span id="page-18-0"></span>**Using Scan to DocuWare**

After the application is installed, the scan features on the MFP will behave differently when users scan to a DocuWare Server using a Scan to DocuWare profile. Within each profile, the prompts that users will see are determined by settings configured by the administrator. Therefore, users may not see all of the prompts described here when using a particular profile.

### **Scanning documents using Scan to DocuWare**

- **1** Touch the application profile icon.
- **2** If prompted, enter the user name and password used to access the printer, and then touch **Next**. Contact your system support person for login information.
- **3** Select a file cabinet from the list, and then touch **Next**.

**Note:** Contact your network administrator if you need to access a file cabinet that is not displayed in the list.

**4** Depending on how the application has been configured, you may now be prompted to specify values for a number of index fields. These values help differentiate your document from others stored in the file cabinet directory. After entering a value for a particular index field, touch **Next**.

#### **Notes:**

- **•** Index fields marked with an asterisk (\*) are required.
- **•** The prompts for certain optional index fields may not feature a Next button. Instead, users must select a value (such as **True**, **False**, or **[BLANK]**).
- **•** The application cannot detect the maximum length for text fields set by the administrator on the DocuWare server. The administrator must enforce the length if necessary, or else users may receive unrecoverable error messages when verifying index field data after scanning.
- **5** When prompted, load the document into the scanner and then touch **Next**.

**Note:** Documents may be loaded into the scanner in multiple ways. For information on the different methods for loading documents into the scanner, see the printer *User's Guide*.

- **6** From the Preview Scan screen, touch one of the following:
	- **• Accept and continue**—This lets you to scan more pages to save with the current job
	- **• Discard**—This lets you to remove the page(s) you just scanned from the current job
	- **• Finish the job**—This sends the current job to the DocuWare Server
	- **• Cancel Job**—This cancels the current job and lets you return to the printer home screen

Depending on how the application has been configured, you may see a confirmation screen. This screen will indicate whether or not your scan was sent successfully to the DocuWare Server.

- **7** Touch **Next**.
- **8** Touch **Yes** to return to the project list and perform another scan, or touch **No** to return to the printer home screen.

## <span id="page-19-0"></span>**Troubleshooting**

### **Scan to DocuWare troubleshooting**

### **Application cannot authenticate user**

Try one or more of the following.

#### **CHECK THE APPLICATION SETTINGS**

Make sure the application settings match the settings for the DocuWare server. For more information about configuring Scan to DocuWare settings, see ["Configuring Scan to DocuWare" on page 11](#page-10-0).

### **MAKE SURE THE PROXY INFORMATION IS CONFIGURED PROPERLY**

For more information on configuring Scan to DocuWare network settings, see ["Configuring network settings" on](#page-10-0) [page 11](#page-10-0).

### **MAKE SURE THAT THE DOCUWARE WEB SERVICES COMPONENT IS INSTALLED**

For more information about installing the Web Services component, see the documentation that came with DocuWare.

### **MAKE SURE TO SPECIFY THE CORRECT USER NAME AND PASSWORD**

If the application is configured to use DocuWare credentials to authenticate users, then make sure to type the correct user name and password combination from the application configuration settings.

### **CONTACT YOUR SOLUTIONS PROVIDER**

If you cannot isolate the problem, then contact your solutions provider for additional help.

### **An application error has occurred**

### **CHECK THE ORGANIZATION SETTING ON THE SCAN TO DOCUWARE CONFIGURATION PAGE**

- **1** Access the application configuration settings from the Embedded Web Server or MarkVision Professional.
- **2** From the Configure, Profile, or Profiles page, edit your profile.
- **3** Check that the entry in the Organization field matches the organization name listed on the DocuWare server.

### **CHECK THE SYSTEM LOG**

**1** Type the printer IP address or host name in the address field of your Web browser.

**Note:** If you do not know the IP address or host name of the printer, then you can:

#### **20**

- <span id="page-20-0"></span>**•** View the information on the printer control panel home screen, or in the TCP/IP section under the Networks/Ports menu.
- **•** Print a network setup page or menu settings page and locate the information in the TCP/IP section.
- **2** From the navigation menu on the left, click **Settings** or **Configuration**.
- **3** Click **Device Solutions** > **Solutions (eSF)**, or click **Embedded Solutions**.
- **4** Click **System** tab > **Log**.
- **5** From the Filter menu, select an application status.
- **6** From the application menu, select an application, and then click **Submit**.

### **ADJUST THE SCAN SETTINGS**

In the application configuration settings, select a lower scan resolution. You can select **Off** or a lower resolution from the Scan Color drop-down menu.

#### **CONTACT YOUR SOLUTIONS PROVIDER**

If you cannot isolate the problem, then contact your solutions provider for additional help.

### **A network error has occurred**

Try one or more of the following:

### **MAKE SURE THE APPLICATION SETTINGS MATCH THE DOCUWARE SERVER SETTINGS**

If the error message appears during user authentication, then make sure the settings in the application match the settings for the DocuWare server.

### **MAKE SURE THE PROXY INFORMATION IS CONFIGURED PROPERLY**

For more information on configuring Scan to DocuWare network settings, see ["Configuring network settings" on](#page-10-0) [page 11](#page-10-0).

### **MAKE SURE THE PRINTER IS CONNECTED TO THE NETWORK**

Make sure all appropriate network cables are securely connected and the network settings of the printer are correctly configured. For information on networking the printer, see the printer *User's Guide* or the *Software and Documentation* CD that came with the printer.

### **MAKE SURE THE DOCUWARE SERVER IS UP AND RUNNING**

### <span id="page-21-0"></span>**'Keyword' index field type detected in the selected file cabinet**

Scan to DocuWare does not support Keyword as an index field type. Any file cabinets that use this index field type will be unavailable.

### **REMOVE THE KEYWORD INDEX FIELD TYPE**

If possible, remove the index field that uses the Keyword field type. For more information on configuring index field settings, see ["Configuring index field settings" on page 14.](#page-13-0)

### **MOVE THE KEYWORD INDEX FIELD TYPE**

Create an additional file cabinet without the 'Keyword' index field type, and migrate the server information from the file cabinet using the Keyword index field type to the new file cabinet. For more information about creating file cabinets, see the documentation that came with DocuWare.

### **The text file for Specific Index Fields is missing**

This message indicates that the Show Only Specific Index Fields setting is selected, but Scan to DocuWare cannot detect a text file associated with the "Specific Index Fields Text File" field.

### **MAKE SURE THE TEXT FILE HAS BEEN UPLOADED**

- **1** Access the application configuration settings from the Embedded Web Server or MarkVision Professional.
- **2** From the Configure or Profiles page, check that a file has been uploaded to the "Specific Index Fields Text File" option.
	- **• Show Only Specific Index Fields**—Select this option to use the text file uploaded in the "Specific Index Fields Text File" to specify which index fields will be visible.
	- **• Specific Index Fields Text File**—Click **Browse** to upload a comma-delimited text file that specifies which index fields will be visible to users from the printer display.

### **Notes:**

- **–** Each line of the text file should begin with the name of the file cabinet, followed by each of the index fields that users should see on the MFP touch screen. For example, if a server has a file cabinet called Legal, with index fields named Case Number, Company Name, Date, Comments, and Case Type, the entry in the text file might look like this: Legal, Case Number, Comments, Date. In that scenario, any user accessing the Legal file cabinet will see only the Case Number, Comments, and Date index fields on the MFP touch screen.
- **–** To specify which index fields will be visible for other file cabinets, add them on separate lines to the text file.
- **3** Click **Apply** or **OK**.

**Note:** Click **View Current Value** to check the text file that is currently stored.

### <span id="page-22-0"></span>**A project does not appear in the project list**

Try one or more of the following:

### **CHECK THE APPLICATION SETTINGS**

Make sure that the application settings match the settings for the DocuWare server. For more information about configuring the application settings, see ["Configuring Scan to DocuWare" on page 11](#page-10-0).

### **MAKE SURE THE PROJECT IS VALID**

Check that the project was created properly, and that users are able to add and view documents for this project from the server Web site.

If users cannot add or view files from the server Web site, then make sure they have appropriate access to the project.

### **MAKE SURE USERS HAVE APPROPRIATE ACCESS TO THE PROJECT**

Make sure users have privileges to scan to the DocuWare server.

### **CONTACT YOUR SOLUTIONS PROVIDER**

If you cannot isolate the problem, then contact your solutions provider for additional help.

### **Index field selection list is not up-to-date**

### **CLEAR THE STANDARD SELECT LIST SETTING IN THE DOCUWARE SOFTWARE**

For more information about changing DocuWare server settings, see the documentation that came with DocuWare.

### **Users cannot see index fields**

### **CONFIGURE THE APPLICATION TO PROMPT FOR ALL INDEX FIELDS**

- **1** Access the application configuration settings from the Embedded Web Server or MarkVision Professional.
- **2** From the Configure or Profiles page, open a profile for edit.
- **3** Clear the **Show Only Specific Index Fields** check box to prompt for all index fields from the printer display.
- **4** Click **Apply** or **OK**.

### **MAKE SURE THE TEXT FILE UPLOADED FOR THE SPECIFIC INDEX FIELDS IS FORMATTED CORRECTLY**

- **1** Access the application configuration settings from the Embedded Web Server or MarkVision Professional.
- **2** From the Configure or Profiles page, change the index field settings as necessary.
	- **• Show Only Specific Index Fields**—Select this option to use the text file uploaded in the "Specific Index Fields Text File" field.
	- **• Specific Index Fields Text File**—Click **Browse** to upload a comma-delimited text file that specifies which index fields will be visible to users from the printer display.

#### <span id="page-23-0"></span>**Notes:**

- **–** Each line of the text file should begin with the name of the file cabinet, followed by each of the index fields that users should see on the MFP touch screen. For example, if a server has a file cabinet called Legal, with index fields named Case Number, Company Name, Date, Comments, and Case Type, the entry in the text file might look like this: Legal, Case Number, Comments, Date. In that scenario, any user accessing the Legal file cabinet will see only the Case Number, Comments, and Date index fields on the MFP touch screen.
- **–** To specify which index fields will be visible for other file cabinets, add them on separate lines to the text file.
- **3** Click **Apply** or **OK**.

### **Documents are not scanning in color**

**CONFIGURE THE APPLICATION TO SCAN DOCUMENTS IN COLOR**

- **1** Access the application configuration settings from the Embedded Web Server or MarkVision Professional.
- **2** From the Scan Color drop-down menu, select **On**.
- **3** Click **Apply** or **OK** to save the changes.

## <span id="page-24-0"></span>**Appendix**

## **Checking which version of the Embedded Solutions Framework is installed on a printer**

- **1** Type the printer IP address or hostname in the address field of your Web browser.
- **2** From the Embedded Web Server, click **Reports** > **Device Settings**.
- **3** Scroll down until you see Embedded Solutions (usually found near the bottom).
- **4** Under Embedded Solutions, the value next to **Framework =** signifies the installed version.

Appendix

## <span id="page-25-0"></span>**Notices**

This product includes software developed by the Apache Software Foundation (**<http://www.apache.org>**).

### **Apache License Version 2.0, January 2004**

### **<http://www.apache.org/licenses/>**

TERMS AND CONDITIONS FOR USE, REPRODUCTION, AND DISTRIBUTION

**1** Definitions.

"License" shall mean the terms and conditions for use, reproduction, and distribution as defined by Sections 1 through 9 of this document.

"Licensor" shall mean the copyright owner or entity authorized by the copyright owner that is granting the License.

"Legal Entity" shall mean the union of the acting entity and all other entities that control, are controlled by, or are under common control with that entity. For the purposes of this definition, "control" means (i) the power, direct or indirect, to cause the direction or management of such entity, whether by contract or otherwise, or (ii) ownership of fifty percent (50%) or more of the outstanding shares, or (iii) beneficial ownership of such entity.

"You" (or "Your") shall mean an individual or Legal Entity exercising permissions granted by this License.

"Source" form shall mean the preferred form for making modifications, including but not limited to software source code, documentation source, and configuration files.

"Object" form shall mean any form resulting from mechanical transformation or translation of a Source form, including but not limited to compiled object code, generated documentation, and conversions to other media types.

"Work" shall mean the work of authorship, whether in Source or Object form, made available under the License, as indicated by a copyright notice that is included in or attached to the work (an example is provided in the Appendix below).

"Derivative Works" shall mean any work, whether in Source or Object form, that is based on (or derived from) the Work and for which the editorial revisions, annotations, elaborations, or other modifications represent, as a whole, an original work of authorship. For the purposes of this License, Derivative Works shall not include works that remain separable from, or merely link (or bind by name) to the interfaces of, the Work and Derivative Works thereof.

"Contribution" shall mean any work of authorship, including the original version of the Work and any modifications or additions to that Work or Derivative Works thereof, that is intentionally submitted to Licensor for inclusion in the Work by the copyright owner or by an individual or Legal Entity authorized to submit on behalf of the copyright owner. For the purposes of this definition, "submitted" means any form of electronic, verbal, or written communication sent to the Licensor or its representatives, including but not limited to communication on electronic mailing lists, source code control systems, and issue tracking systems that are managed by, or on behalf of, the Licensor for the purpose of discussing and improving the Work, but excluding communication that is conspicuously marked or otherwise designated in writing by the copyright owner as "Not a Contribution."

"Contributor" shall mean Licensor and any individual or Legal Entity on behalf of whom a Contribution has been received by Licensor and subsequently incorporated within the Work.

- **2** Grant of Copyright License. Subject to the terms and conditions of this License, each Contributor hereby grants to You a perpetual, worldwide, non-exclusive, no-charge, royalty-free, irrevocable copyright license to reproduce, prepare Derivative Works of, publicly display, publicly perform, sublicense, and distribute the Work and such Derivative Works in Source or Object form.
- **3** Grant of Patent License. Subject to the terms and conditions of this License, each Contributor hereby grants to You a perpetual, worldwide, non-exclusive, no-charge, royalty-free, irrevocable (except as stated in this section) patent license to make, have made, use, offer to sell, sell, import, and otherwise transfer the Work, where such license

applies only to those patent claims licensable by such Contributor that are necessarily infringed by their Contribution (s) alone or by combination of their Contribution(s) with the Work to which such Contribution(s) was submitted. If You institute patent litigation against any entity (including a cross-claim or counterclaim in a lawsuit) alleging that the Work or a Contribution incorporated within the Work constitutes direct or contributory patent infringement, then any patent licenses granted to You under this License for that Work shall terminate as of the date such litigation is filed.

- **4** Redistribution. You may reproduce and distribute copies of the Work or Derivative Works thereof in any medium, with or without modifications, and in Source or Object form, provided that You meet the following conditions:
	- **a** (a) You must give any other recipients of the Work or Derivative Works a copy of this License; and
	- **b** (b) You must cause any modified files to carry prominent notices stating that You changed the files; and
	- **c** (c) You must retain, in the Source form of any Derivative Works that You distribute, all copyright, patent, trademark, and attribution notices from the Source form of the Work, excluding those notices that do not pertain to any part of the Derivative Works; and
	- **d** (d) If the Work includes a "NOTICE" text file as part of its distribution, then any Derivative Works that You distribute must include a readable copy of the attribution notices contained within such NOTICE file, excluding those notices that do not pertain to any part of the Derivative Works, in at least one of the following places: within a NOTICE text file distributed as part of the Derivative Works; within the Source form or documentation, if provided along with the Derivative Works; or, within a display generated by the Derivative Works, if and wherever such third-party notices normally appear. The contents of the NOTICE file are for informational purposes only and do not modify the License. You may add Your own attribution notices within Derivative Works that You distribute, alongside or as an addendum to the NOTICE text from the Work, provided that such additional attribution notices cannot be construed as modifying the License.

You may add Your own copyright statement to Your modifications and may provide additional or different license terms and conditions for use, reproduction, or distribution of Your modifications, or for any such Derivative Works as a whole, provided Your use, reproduction, and distribution of the Work otherwise complies with the conditions stated in this License.

- **5** Submission of Contributions. Unless You explicitly state otherwise, any Contribution intentionally submitted for inclusion in the Work by You to the Licensor shall be under the terms and conditions of this License, without any additional terms or conditions. Notwithstanding the above, nothing herein shall supersede or modify the terms of any separate license agreement you may have executed with Licensor regarding such Contributions.
- **6** Trademarks. This License does not grant permission to use the trade names, trademarks, service marks, or product names of the Licensor, except as required for reasonable and customary use in describing the origin of the Work and reproducing the content of the NOTICE file.
- **7** Disclaimer of Warranty. Unless required by applicable law or agreed to in writing, Licensor provides the Work (and each Contributor provides its Contributions) on an "AS IS" BASIS, WITHOUT WARRANTIES OR CONDITIONS OF ANY KIND, either express or implied, including, without limitation, any warranties or conditions of TITLE, NON-INFRINGEMENT, MERCHANTABILITY, or FITNESS FOR A PARTICULAR PURPOSE. You are solely responsible for determining the appropriateness of using or redistributing the Work and assume any risks associated with Your exercise of permissions under this License.
- **8** Limitation of Liability. In no event and under no legal theory, whether in tort (including negligence), contract, or otherwise, unless required by applicable law (such as deliberate and grossly negligent acts) or agreed to in writing, shall any Contributor be liable to You for damages, including any direct, indirect, special, incidental, or consequential damages of any character arising as a result of this License or out of the use or inability to use the Work (including but not limited to damages for loss of goodwill, work stoppage, computer failure or malfunction, or any and all other commercial damages or losses), even if such Contributor has been advised of the possibility of such damages.
- **9** Accepting Warranty or Additional Liability. While redistributing the Work or Derivative Works thereof, You may choose to offer, and charge a fee for, acceptance of support, warranty, indemnity, or other liability obligations and/or rights consistent with this License. However, in accepting such obligations, You may act only on Your own behalf and on Your sole responsibility, not on behalf of any other Contributor, and only if You agree to indemnify,

defend, and hold each Contributor harmless for any liability incurred by, or claims asserted against, such Contributor by reason of your accepting any such warranty or additional liability.

END OF TERMS AND CONDITIONS

### **APPENDIX: How to apply the Apache License to your work.**

To apply the Apache License to your work, attach the following boilerplate notice, with the fields enclosed by brackets "[]" replaced with your own identifying information. (Don't include the brackets!) The text should be enclosed in the appropriate comment syntax for the file format. We also recommend that a file or class name and description of purpose be included on the same "printed page" as the copyright notice for easier identification within third-party archives.

Copyright [yyyy] [name of copyright owner]

Licensed under the Apache License, Version 2.0 (the "License"); you may not use this file except in compliance with the License. You may obtain a copy of the License at

#### **<http://www.apache.org/licenses/LICENSE-2.0>**

Unless required by applicable law or agreed to in writing, software distributed under the License is distributed on an "AS IS" BASIS, WITHOUT WARRANTIES OR CONDITIONS OF ANY KIND, either express or implied. See the License for the specific language governing permissions and limitations under the License.

### **Enhydra License Agreement**

### **ENHYDRA PUBLIC LICENSE**

#### **Version 1.1**

#### **1 Definitions**

This license is a union of the following two parts that should be found as text files in the same place (directory), in the order of preeminence:

[1] This file itself, named ENHYDRA\_PUBLIC\_LICENSE\_1\_1.TXT

[2] The contents of the file OPL\_1\_0.TXT, stating the general licensing policy of the software.

### **2 Precedence of the license parts**

In case of conflicting dispositions in the parts of this license, the terms of the lower numbered part will always be superseded by the terms of the higher numbered part.

#### **3 Lutris Technologies, Inc. is License Author**

For the purposes of this License the "License Author" defined in section 1.13 of OPL\_1\_0.TXT shall be Lutris Technologies, Inc., 1200 Pacific Ave., Santa Cruz, CA. 95060. (http://www.lutris.com)

### **4 Section 11 of the OPL\_1\_0.TXT:**

### 11. MISCELLANEOUS.

This License represents the complete agreement concerning subject matter hereof. If any provision of this License is held to be unenforceable, such provision shall be reformed only to the extent necessary to make it enforceable. This License shall be governed by California, excluding its conflict-of-law provisions. With respect to disputes in which at least one party is a citizen of, or an entity chartered or registered to do business in, the United States of America: (a) unless otherwise agreed in writing, all disputes relating to this License (excepting any dispute relating to intellectual property rights) shall be subject to final and binding arbitration, with the losing party paying all costs of arbitration; (b) any arbitration relating to this Agreement shall be held in San Francisco County, California, under the auspices of JAMS/EndDispute; and (c) any litigation relating to this Agreement shall be subject to the jurisdiction of the Federal Courts of the Northern District of California, with venue lying in San Francisco County, California, with the losing party responsible for costs, including without limitation, court costs and reasonable attorneys fees and expenses. The application of the United Nations Convention on Contracts for the International Sale of Goods is expressly excluded. Any law or regulation which provides that the language of a contract shall be construed against the drafter shall not apply to this License.

### **5 Exhibit A**

"The contents of this file are subject to the Enhydra Public License Version 1.1 (the "License"); you may not use this file except in compliance with the License. You may obtain a copy of the License on the Enhydra web site (http://www.enhydra.org).

Software distributed under the License is distributed on an "AS IS" basis, WITHOUT WARRANTY OF ANY KIND, either express or implied. See the License for the specific terms governing rights and limitations under the License.

The Initial Developer of the Enhydra Application Server is Lutris Technologies, Inc. The Enhydra Application Server and portions created by Lutris Technologies, Inc. are Copyright Lutris Technologies, Inc. All Rights Reserved.

Contributor(s):

### **6 Exhibit B**

Part of the software embedded in this product is Enhydra (Java[TM]/XML Application Server), a trademark of Lutris Technologies Inc.

Portions created by Lutris are Copyright 1997-2000 Lutris Technologies (http://www.lutris.com). All Rights Reserved.

THE SOFTWARE IN THIS PRODUCT WAS IN PART PROVIDED BY LUTRIS AND ANY EXPRESS OR IMPLIED WARRANTIES, INCLUDING, BUT NOT LIMITED TO, THE IMPLIED WARRANTIES OF MERCHANTABILITY AND FITNESS FOR A PARTICULAR PURPOSE ARE DISCLAIMED. IN NO EVENT SHALL THE AUTHOR BE LIABLE FOR ANY DIRECT, INDIRECT, INCIDENTAL, SPECIAL, EXEMPLARY, OR CONSEQUENTIAL DAMAGES (INCLUDING, BUT NOT LIMITED TO, PROCUREMENT OF SUBSTITUTE GOODS OR SERVICES; LOSS OF USE, DATA, OR PROFITS; OR BUSINESS INTERRUPTION) HOWEVER CAUSED AND ON ANY THEORY OF LIABILITY, WHETHER IN CONTRACT, STRICT LIABILITY, OR TORT (INCLUDING NEGLIGENCE OR OTHERWISE) ARISING IN ANY WAY OUT OF THE USE OF THIS SOFTWARE, EVEN IF ADVISED OF THE POSSIBILITY OF SUCH DAMAGE.

#### **7 Trademarks**

You shall not remove or alter any Lutris or Enhydra trademark or trade name placed in the Original Code by Lutris. All copies of the Covered Code distributed by You shall include any such Lutris and Enhydra trademarks and trade names, as well as all required notices provided for in Sections 3.5 and 3.6. Except for the foregoing obligation, You are granted no rights to reproduce or display any Lutris or Enhydra trademarks or trade names.

### **8 Section 1.10 of OPL**

The following shall be added to section 1.10: "Original Code" shall include, but is not limited to, all the files in the following Java packages: *<package names are listed on the Enhydra.org web site at http://www.enhydra.org/software/license/coveredCode.html>*

### **9 Section 3.2 of OPL 1.0**

As used in section 3.2 of the OPL "Contact Means" shall mean the email address info@lutris.com

### **OPEN PUBLIC LICENSE**

### **Version 1.0**

### **1. Definitions.**

**1.1. "Contributor"** means each entity that creates or contributes to the creation of Modifications.

**1.2. "Contributor Version"** means the combination of the Original Code, prior Modifications used by a Contributor, and the Modifications made by that particular Contributor.

**1.3. "Covered Code"** means the Original Code or Modifications or the combination of the Original Code and Modifications, in each case including portions thereof.

**1.4. "Electronic Distribution Mechanism"** means a mechanism generally accepted in the software development community for the electronic transfer of data.

**1.5. "Executable"** means Covered Code in any form other than Source Code.

**1.6. "Initial Developer"** means the individual or entity identified as the Initial Developer in the Source Code notice required by **Exhibit A**.

**1.7. "Larger Work"** means a work, which combines Covered Code or portions thereof with code not governed by the terms of this License.

**1.8. "License"** means this document and the corresponding addendum describe in section 6.4 below.

**1.9. "Modifications"** means any addition to or deletion from the substance or structure of either the Original Code or any previous Modifications. When Covered Code is released as a series of files, a Modification is:

**A.** Any addition to or deletion from the contents of a file containing Original Code or previous Modifications.

**B.** Any new file that contains any part of the Original Code or previous Modifications.

**1.10. "Original Code"** means Source Code of computer software code which is described in the Source Code notice required by **Exhibit A** as Original Code, and which, at the time of its release under this License is not already Covered Code governed by this License.

**1.11. "Source Code"** means the preferred form of the Covered Code for making modifications to it, including all modules it contains, plus any associated interface definition files, scripts used to control compilation and installation of an Executable, or a list of source code differential comparisons against either the Original Code or another well known, available Covered Code of the Contributor's choice. The Source Code can be in a compressed or archival form, provided the appropriate decompression or de-archiving software is widely available for no charge.

**1.12. "You"** means an individual or a legal entity exercising rights under, and complying with all of the terms of, this License or a future version of this License issued under Section 6.1. For legal entities, "You'' includes any entity which controls, is controlled by, or is under common control with You. For purposes of this definition, "control'' means (a) the power, direct or indirect, to cause the direction or management of such entity, whether by contract or otherwise, or (b) ownership of fifty percent (50%) or more of the outstanding shares or beneficial ownership of such entity.

**1.13 "License Author"** means Lutris Technologies, Inc.

### **2. Source Code License.**

### **2.1. The Initial Developer Grant.**

The Initial Developer hereby grants You a worldwide, royalty-free, non-exclusive license, subject to third party intellectual property claims:

**(a)** under intellectual property rights (other than patent or trademark) to use, reproduce, modify, display, perform, sublicense and distribute the Original Code (or portions thereof) with or without Modifications, or as part of a Larger Work; and

**(b)** under patents now or hereafter owned or controlled by Initial Developer, to make, have made, use and sell (``offer to sell and import'') the Original Code (or portions thereof), but solely to the extent that any such patent is reasonably necessary to enable You to Utilize the Original Code (or portions thereof) and not to any greater extent that may be necessary to Utilize further Modifications or combinations.

### **2.2. Contributor Grant.**

Each Contributor hereby grants You a worldwide, royalty-free, non-exclusive license, subject to third party intellectual property claims:

**(a)** under intellectual property rights (other than patent or trademark) to use, reproduce, modify, display, perform, sublicense and distribute the Modifications created by such Contributor (or portions thereof) either on an unmodified basis, with other Modifications, as Covered Code or as part of a Larger Work; and

**(b)** under patents now or hereafter owned or controlled by Contributor, to to make, have made, use and sell (``offer to sell and import'') the Contributor Version (or portions thereof), but solely to the extent that any such patent is reasonably necessary to enable You to Utilize the Contributor Version (or portions thereof), and not to any greater extent that may be necessary to Utilize further Modifications or combinations.

### **3. Distribution Obligations.**

### **3.1. Application of License.**

The Modifications which You create or to which You contribute are governed by the terms of this License, including without limitation Section **2.2**. The Source Code version of Covered Code may be distributed only under the terms of this License or a future version of this License released under Section **6.1**, and You must include a copy of this License with every copy of the Source Code You distribute. You may not offer or impose any terms on any Source Code version that alters or restricts the applicable version of this License or the recipients' rights hereunder. However, You may include an additional document offering the additional rights described in Section **3.5**.

### **3.2. Availability of Source Code.**

Any Modification which You create or to which You contribute must be made available, prior to any use, except for internal development and practice, in Source Code form under the terms of this License either on the same media as an Executable version or via an accepted Electronic Distribution Mechanism to anyone to whom you made an Executable version available; and if made available via Electronic Distribution Mechanism, must remain available for at least twelve (12) months after the date it initially became available, or at least six (6) months after a subsequent version of that particular Modification has been made available to such recipients. You shall notify the Initial Developer of the Modification and the location of the Source Code via the contact means provided for in the Developer Specific license. Initial Developer will be acting as maintainer of the Source Code and may provide an Electronic Distribution mechanism for the Modification to be made available.

### **3.3. Description of Modifications.**

You must cause all Covered Code to which you contribute to contain a file documenting the changes You made to create that Covered Code and the date of any change. You must include a prominent statement that the Modification is derived, directly or indirectly, from Original Code provided by the Initial Developer and including the name of the Initial Developer in (a) the Source Code, and (b) in any notice in an Executable version or related documentation in which You describe the origin or ownership of the Covered Code.

### **3.4. Intellectual Property Matters**

### **(a) Third Party Claims.**

If You have knowledge that a party claims an intellectual property right in particular functionality or code (or its utilization under this License), you must include a text file with the source code distribution titled "LEGAL" which describes the claim and the party making the claim in sufficient detail that a recipient will know whom to contact. If you obtain such knowledge after You make Your Modification available as described in Section 3.2, You shall promptly modify the LEGAL file in all copies You make available thereafter and shall take other steps (such as notifying appropriate mailing lists or newsgroups) reasonably calculated to inform those who received the Covered Code that new knowledge has been obtained.

### **(b) Representations.**

Contributor represents that, except as disclosed pursuant to Section 3.4(a) above, Contributor believes that Contributor's Modifications are Contributor's original creation(s) and/or Contributor has sufficient rights to grant the rights conveyed by this License.

### **3.5. Required Notices.**

You must duplicate the notice in **Exhibit A** in each file of the Source Code, and this License in any documentation for the Source Code, where You describe recipients' rights relating to Covered Code. If You created one or more Modification (s), You may add your name as a Contributor to the notice described in **Exhibit A**. If it is not possible to put such notice in a particular Source Code file due to its structure, then you must include such notice in a location (such as a relevant directory file) where a user would be likely to look for such a notice. You may choose to offer, and to charge a fee for, warranty, support, indemnity or liability obligations to one or more recipients of Covered Code. However, You may do so only on Your own behalf, and not on behalf of the Initial Developer or any Contributor. You must make it absolutely clear that any such warranty, support, indemnity or liability obligation is offered by You alone, and You hereby agree to indemnify the Initial Developer and every Contributor for any liability incurred by the Initial Developer or such Contributor as a result of warranty, support, indemnity or liability terms You offer.

#### **3.6. Distribution of Executable Versions.**

You may distribute Covered Code in Executable form only if the requirements of Section **3.1-3.5** have been met for that Covered Code, and if You include a notice stating that the Source Code version of the Covered Code is available under the terms of this License, including a description of how and where You have fulfilled the obligations of Section **3.2**. The notice must be conspicuously included in any notice in an Executable version, related documentation or collateral in which You describe recipients' rights relating to the Covered Code. You may distribute the Executable version of Covered Code under a license of Your choice, which may contain terms different from this License, provided that You are in compliance with the terms of this License and that the license for the Executable version does not attempt to limit or alter the recipient's rights in the Source Code version from the rights set forth in this License. If You distribute the Executable version under a different license You must make it absolutely clear that any terms which differ from this License are offered by You alone, not by the Initial Developer or any Contributor. You hereby agree to indemnify the Initial Developer and every Contributor for any liability incurred by the Initial Developer or such Contributor as a result of any such terms You offer. If you distribute executable versions containing Covered Code, you must reproduce the notice in **Exhibit B** in the documentation and/or other materials provided with the product.

#### **3.7. Larger Works.**

You may create a Larger Work by combining Covered Code with other code not governed by the terms of this License and distribute the Larger Work as a single product. In such a case, You must make sure the requirements of this License are fulfilled for the Covered Code.

### **4. Inability to Comply Due to Statute or Regulation.**

If it is impossible for You to comply with any of the terms of this License with respect to some or all of the Covered Code due to statute or regulation then You must: (a) comply with the terms of this License to the maximum extent possible; and (b) Cite all of the statutes or regulations that prohibit you from complying fully with this license. (c) describe the limitations and the code they affect. Such description must be included in the LEGAL file described in Section **3.4** and must be included with all distributions of the Source Code. Except to the extent prohibited by statute or regulation, such description must be sufficiently detailed for a recipient of ordinary skill to be able to understand it.

### **5. Application of this License.**

This License applies to code to which the Initial Developer has attached the notice in **Exhibit A**, and to related Covered Code.

#### **6. Versions of the License.**

#### **6.1. New Versions.**

License Author may publish revised and/or new versions of the License from time to time. Each version will be given a distinguishing version number and shall be submitted to opensource.org for certification.

#### **6.2. Effect of New Versions.**

Once Covered Code has been published under a particular version of the License, You may always continue to use it under the terms of that version. You may also choose to use such Covered Code under the terms of any subsequent version of the License published by Initial Developer. No one other than Initial Developer has the right to modify the terms applicable to Covered Code created under this License.

### **6.3. Derivative Works.**

If you create or use a modified version of this License, except in association with the required Devloper Specific License described in section 6.4, (which you may only do in order to apply it to code which is not already Covered Code governed by this License), you must (a) rename Your license so that the phrases ``Open'', ``OpenPL'', ``OPL'' or any confusingly similar phrase do not appear anywhere in your license and (b) otherwise make it clear that your version of the license contains terms which differ from the Open Public License. (Filling in the name of the Initial Developer, Original Code or Contributor in the notice described in **Exhibit A** shall not of themselves be deemed to be modifications of this License.)

### **6.4. Required Additional Developer Specific License**

This license is a union of the following two parts that should be found as text files in the same place (directory), in the order of preeminence:

[1] A Developer specific license.

[2] The contents of this file OPL\_1\_0.TXT, stating the general licensing policy of the software.

In case of conflicting dispositions in the parts of this license, the terms of the lowernumbered part will always be superseded by the terms of the higher numbered part.

### **7. DISCLAIMER OF WARRANTY.**

COVERED CODE IS PROVIDED UNDER THIS LICENSE ON AN "AS IS" BASIS, WITHOUT WARRANTY OF ANY KIND, EITHER EXPRESSED OR IMPLIED, INCLUDING, WITHOUT LIMITATION, WARRANTIES THAT THE COVERED CODE IS FREE OF DEFECTS, MERCHANTABLE, FIT FOR A PARTICULAR PURPOSE OR NON-INFRINGING. THE ENTIRE RISK AS TO THE QUALITY AND PERFORMANCE OF THE COVERED CODE IS WITH YOU. SHOULD ANY COVERED CODE PROVE DEFECTIVE IN ANY RESPECT, YOU (NOT THE INITIAL DEVELOPER OR ANY OTHER CONTRIBUTOR) ASSUME THE COST OF ANY NECESSARY SERVICING, REPAIR OR CORRECTION. THIS DISCLAIMER OF WARRANTY CONSTITUTES AN ESSENTIAL PART OF THIS LICENSE. NO USE OF ANY COVERED CODE IS AUTHORIZED HEREUNDER EXCEPT UNDER THIS DISCLAIMER.

### **8. TERMINATION.**

### 8.1 Termination upon Breach

This License and the rights granted hereunder will terminate automatically if You fail to comply with terms herein and fail to cure such breach within 30 days of becoming aware of the breach. All sublicenses to the Covered Code, which are properly granted, shall survive any termination of this License. Provisions that, by their nature, must remain in effect beyond the termination of this License shall survive.

8.2. Termination Upon Litigation. If You initiate litigation by asserting a patent infringement claim (excluding declatory judgment actions) against Initial Developer or a Contributor (the Initial Developer or Contributor against whom You file such action is referred to as "Participant") alleging that:

**(a)** such Participant's Contributor Version directly or indirectly infringes any patent, then any and all rights granted by such Participant to You under Sections 2.1 and/or 2.2 of this License shall, upon 60 days notice from Participant terminate prospectively, unless if within 60 days after receipt of notice You either: (i) agree in writing to pay Participant a mutually agreeable reasonable royalty for Your past and future use of Modifications made by such Participant, or (ii) withdraw Your litigation claim with respect to the Contributor Version against such Participant. If within 60 days of notice, a reasonable royalty and payment arrangement are not mutually agreed upon in writing by the parties or the litigation claim is not withdrawn, the rights granted by Participant to You under Sections 2.1 and/or 2.2 automatically terminate at the expiration of the 60 day notice period specified above.

**(b)** any software, hardware, or device, other than such Participant's Contributor Version, directly or indirectly infringes any patent, then any rights granted to You by such Participant under Sections 2.1(b) and 2.2(b) are revoked effective as of the date You first made, used, sold, distributed, or had made, Modifications made by that Participant.

**8.3.** If You assert a patent infringement claim against Participant alleging that such Participant's Contributor Version directly or indirectly infringes any patent where such claim is resolved (such as by license or settlement) prior to the initiation of patent infringement litigation, then the reasonable value of the licenses granted by such Participant under Sections 2.1 or 2.2 shall be taken into account in determining the amount or value of any payment or license.

**8.4**. In the event of termination under Sections 8.1 or 8.2 above, all end user license agreements (excluding distributors and resellers) which have been validly granted by You or any distributor hereunder prior to termination shall survive termination.

### **9. LIMITATION OF LIABILITY.**

UNDER NO CIRCUMSTANCES AND UNDER NO LEGAL THEORY, WHETHER TORT (INCLUDING NEGLIGENCE), CONTRACT, OR OTHERWISE, SHALL THE INITIAL DEVELOPER, ANY OTHER CONTRIBUTOR, OR ANY DISTRIBUTOR OF COVERED CODE, OR ANY SUPPLIER OF ANY OF SUCH PARTIES, BE LIABLE TO YOU OR ANY OTHER PERSON FOR ANY INDIRECT, SPECIAL, INCIDENTAL, OR CONSEQUENTIAL DAMAGES OF ANY CHARACTER INCLUDING, WITHOUT LIMITATION, DAMAGES FOR LOSS OF GOODWILL, WORK STOPPAGE, COMPUTER FAILURE OR MALFUNCTION, OR ANY AND ALL OTHER COMMERCIAL DAMAGES OR LOSSES, EVEN IF SUCH PARTY SHALL HAVE BEEN INFORMED OF THE POSSIBILITY OF SUCH DAMAGES. THIS LIMITATION OF LIABILITY SHALL NOT APPLY TO LIABILITY FOR DEATH OR PERSONAL INJURY RESULTING FROM SUCH PARTY'S NEGLIGENCE TO THE EXTENT APPLICABLE LAW PROHIBITS SUCH LIMITATION. SOME JURISDICTIONS DO NOT ALLOW THE EXCLUSION OR LIMITATION OF INCIDENTAL OR CONSEQUENTIAL DAMAGES, SO THAT EXCLUSION AND LIMITATION MAY NOT APPLY TO YOU.

### **10. U.S. GOVERNMENT END USERS.**

The Covered Code is a ``commercial item,'' as that term is defined in 48 C.F.R. 2.101 (Oct. 1995), consisting of ``commercial computer software'' and ``commercial computer software documentation,'' as such terms are used in 48 C.F.R. 12.212 (Sept. 1995). Consistent with 48 C.F.R. 12.212 and 48 C.F.R. 227.7202-1 through 227.7202-4 (June 1995), all U.S. Government End Users acquire Covered Code with only those rights set forth herein.

#### **11. MISCELLANEOUS.**

This section was intentionally left blank. The contents of this section are found in the corresponding addendum described above.

### **12. RESPONSIBILITY FOR CLAIMS.**

Except in cases where another Contributor has failed to comply with Section 3.4, You are responsible for damages arising, directly or indirectly, out of Your utilization of rights under this License, based on the number of copies of Covered Code you made available, the revenues you received from utilizing such rights, and other relevant factors. You agree to work with affected parties to distribute with Initial Developer responsibility on an equitable basis.

#### **EXHIBIT A.**

Text for this Exhibit A is found in the corresponding addendum, described in section 6.4 above, text file provided by the Initial Developer. This license is not valid or complete with out that file.

### **EXHIBIT B.**

Text for this Exhibit B is found in the corresponding addendum, described in section 6.4 above, text file provided by the Initial Developer. This license is not valid or complete with out that file.

### **LEXMARK SOFTWARE LIMITED WARRANTY AND LICENSE AGREEMENT**

BY USING AND/OR INSTALLING THIS SOFTWARE, YOU AGREE TO BE BOUND BY ALL THE TERMS AND CONDITIONS OF THIS SOFTWARE LICENSE AGREEMENT. IF YOU DO NOT SO AGREE, DO NOT INSTALL, COPY, DOWNLOAD, OR OTHERWISE

USE THE SOFTWARE PROGRAM. IF YOU ARE INSTALLING THIS SOFTWARE PROGRAM FOR USE BY OTHER PARTIES, YOU AGREE TO INFORM THE USERS THAT USE OF THE SOFTWARE PROGRAM INDICATES ACCEPTANCE OF THESE TERMS.

**1 DISCLAIMER AND LIMITATION OF WARRANTIES**. EXCEPT AS PROVIDED IN THIS SOFTWARE LICENSE AGREEMENT AND TO THE MAXIMUM EXTENT PERMITTED BY APPLICABLE LAW, LEXMARK AND ITS SUPPLIERS PROVIDE THE SOFTWARE PROGRAM "AS IS" AND HEREBY DISCLAIM ALL OTHER WARRANTIES AND CONDITIONS, EITHER EXPRESS OR IMPLIED, INCLUDING, BUT NOT LIMITED TO, TITLE, NON-INFRINGEMENT, MERCHANTABILITY AND FITNESS FOR A PARTICULAR PURPOSE, AND ABSENCE OF VIRUSES, ALL WITH REGARD TO THE SOFTWARE PROGRAM. TO THE EXTENT LEXMARK CANNOT BY LAW DISCLAIM ANY COMPONENT OF THE IMPLIED WARRATIES OF MERCHANTABILITY OR FITNESS FOR A PARTICULAR PURPOSE, LEXMARK LIMITS THE DURATION OF SUCH WARRANTIES TO THE 90-DAY TERM OF THE EXPRESS SOFTWARE LIMITED WARRANTY.

This Agreement is to be read in conjunction with certain statutory provisions, as that may be in force from time to time, that imply warranties or conditions or impose obligations on Lexmark that cannot be excluded or modified. If any such provisions apply, then to the extent Lexmark is able, Lexmark hereby limits its liability for breach of those provisions to one of the following: providing you a replacement copy of the Software Program or reimbursement of the price paid for the Software Program.

The Software Program may include internet links to other software applications and/or internet web pages hosted and operated by third parties unaffiliated with Lexmark. You acknowledge and agree that Lexmark is not responsible in any way for the hosting, performance, operation, maintenance, or content of, such software applications and/or internet web pages.

**2 LIMITATION OF REMEDY**. TO THE MAXIMUM EXTENT PERMITTED BY APPLICABLE LAW, ANY AND ALL LIABILITY OF LEXMARK UNDER THIS SOFTWARE LICENSE AGREEMENT IS EXPRESSLY LIMITED TO THE GREATER OF THE PRICE PAID FOR THE SOFTWARE PROGRAM AND FIVE U.S. DOLLARS (OR THE EQUIVALENT IN LOCAL CURRENCY). YOUR SOLE REMEDY AGAINST LEXMARK IN ANY DISPUTE UNDER THIS SOFTWARE LICENSE AGREEMENT SHALL BE TO SEEK TO RECOVER ONE OF THESE AMOUNTS, UPON PAYMENT OF WHICH LEXMARK SHALL BE RELEASED AND DISCHARGED OF ALL FURTHER OBLIGATIONS AND LIABILITY TO YOU.

IN NO EVENT WILL LEXMARK, ITS SUPPLIERS, SUBSIDIARIES, OR RESELLERS BE LIABLE FOR ANY SPECIAL, INCIDENTAL, INDIRECT, EXEMPLARY, PUNITIVE, OR CONSEQUENTIAL DAMAGES (INCLUDING BUT NOT LIMITED TO LOST PROFITS OR REVENUES, LOST SAVINGS, INTERRUPTION OF USE OR ANY LOSS OF, INACCURACY IN, OR DAMAGE TO, DATA OR RECORDS, FOR CLAIMS OF THIRD PARTIES, OR DAMAGE TO REAL OR TANGIBLE PROPERTY, FOR LOSS OF PRIVACY ARISING OUT OR IN ANY WAY RELATED TO THE USE OF OR INABILITY TO USE THE SOFTWARE PROGRAM, OR OTHERWISE IN CONNECTION WITH ANY PROVISION OF THIS SOFTWARE LICENCE AGREEMENT), REGARDLESS OF THE NATURE OF THE CLAIM, INCLUDING BUT NOT LIMITED TO BREACH OF WARRANTY OR CONTRACT, TORT (INCLUDING NEGLIGENCE OR STRICT LIABILITY), AND EVEN IF LEXMARK, OR ITS SUPPLIERS, AFFILIATES, OR REMARKETERS HAVE BEEN ADVISED OF THE POSSIBILITY OF SUCH DAMAGES, OR FOR ANY CLAIM BY YOU BASED ON A THIRD-PARTY CLAIM, EXCEPT TO THE EXTENT THIS EXCLUSION OF DAMAGES IS DETERMINED LEGALLY INVALID. THE FOREGOING LIMITATIONS APPLY EVEN IF THE ABOVE-STATED REMEDIES FAIL OF THEIR ESSENTIAL PURPOSE.

- **3 U.S.A. STATE LAWS**. This Software Limited Warranty gives you specific legal rights. You may also have other rights that vary from state to state. Some states do not allow limitations on how long an implied warranty lasts or the exclusion of limitation of incidental or consequential damages, so the above limitations may not apply to you.
- **4 LICENSE GRANT**. Lexmark grants you the following rights provided you comply with all terms and conditions of this Software License Agreement:
	- **a Use**. You may Use one (1) copy of the Software Program. The term "Use" means storing, loading, installing, executing, or displaying the Software Program. If Lexmark has licensed the Software Program to you for concurrent use, you must limit the number of authorized users to the number specified in your agreement with Lexmark. You may not separate the components of the Software Program for use on more than one computer. You agree that you will not Use the Software Program, in whole or in part, in any manner that has the effect of overriding, modifying, eliminating, obscuring, altering or de-emphasizing the visual appearance of any trademark, trade name, trade dress or intellectual property notice that appears on any computer display screens normally generated by, or as a result of, the Software Program.
- **b Copying**. You may make one (1) copy of the Software Program solely for purposes of backup, archiving, or installation, provided the copy contains all of the original Software Program's proprietary notices. You may not copy the Software Program to any public or distributed network.
- **c Reservation of Rights**. The Software Program, including all fonts, is copyrighted and owned by Lexmark International, Inc. and/or its suppliers. Lexmark reserves all rights not expressly granted to you in this Software License Agreement.
- **d Freeware**. Notwithstanding the terms and conditions of this Software License Agreement, all or any portion of the Software Program that constitutes software provided under public license by third parties ("Freeware") is licensed to you subject to the terms and conditions of the software license agreement accompanying such Freeware, whether in the form of a discrete agreement, shrink-wrap license, or electronic license terms at the time of download or installation. Use of the Freeware by you shall be governed entirely by the terms and conditions of such license.
- **5 TRANSFER**. You may transfer the Software Program to another end-user. Any transfer must include all software components, media, printed materials, and this Software License Agreement and you may not retain copies of the Software Program or components thereof. The transfer may not be an indirect transfer, such as a consignment. Prior to the transfer, the end-user receiving the transferred Software Program must agree to all these Software License Agreement terms. Upon transfer of the Software Program, your license is automatically terminated. You may not rent, sublicense, or assign the Software Program except to the extent provided in this Software License Agreement.
- **6 UPGRADES**. To Use a Software Program identified as an upgrade, you must first be licensed to the original Software Program identified by Lexmark as eligible for the upgrade. After upgrading, you may no longer use the original Software Program that formed the basis for your upgrade eligibility.
- **7 LIMITATION ON REVERSE ENGINEERING**. You may not alter, decrypt, reverse engineer, reverse assemble, reverse compile or otherwise translate the Software Program or assist or otherwise facilitate others to do so, except as and to the extent expressly permitted to do so by applicable law for the purposes of inter-operability, error correction, and security testing. If you have such statutory rights, you will notify Lexmark in writing of any intended reverse engineering, reverse assembly, or reverse compilation. You may not decrypt the Software Program unless necessary for the legitimate Use of the Software Program.
- **8 ADDITIONAL SOFTWARE**. This Software License Agreement applies to updates or supplements to the original Software Program provided by Lexmark unless Lexmark provides other terms along with the update or supplement.
- **9 TERM**. This Software License Agreement is effective unless terminated or rejected. You may reject or terminate this license at any time by destroying all copies of the Software Program, together with all modifications, documentation, and merged portions in any form, or as otherwise described herein. Lexmark may terminate your license upon notice if you fail to comply with any of the terms of this Software License Agreement. Upon such termination, you agree to destroy all copies of the Software Program together with all modifications, documentation, and merged portions in any form.
- **10 TAXES**. You agree that you are responsible for payment of any taxes including, without limitation, any goods and services and personal property taxes, resulting from this Software License Agreement or your Use of the Software Program.
- **11 LIMITATION ON ACTIONS**. No action, regardless of form, arising out of this Software License Agreement may be brought by either party more than two years after the cause of action has arisen, except as provided under applicable law.
- **12 APPLICABLE LAW**. This Software License Agreement is governed by the laws of the Commonwealth of Kentucky, United States of America. No choice of law rules in any jurisdiction shall apply. The UN Convention on Contracts for the International Sale of Goods shall not apply.
- **13 UNITED STATES GOVERNMENT RESTRICTED RIGHTS**. The Software Program has been developed entirely at private expense. Rights of the United States Government to use the Software Program are as set forth in this Software License Agreement and as restricted in DFARS 252.227-7014 and in similar FAR provisions (or any equivalent agency regulation or contract clause).
- **14 CONSENT TO USE OF DATA**. You agree that Lexmark, its affiliates, and agents may collect and use information you provide in relation to support services performed with respect to the Software Program and requested by you. Lexmark agrees not to use this information in a form that personally identifies you except to the extent necessary to provide such services.
- **15 EXPORT RESTRICTIONS**. You may not (a) acquire, ship, transfer, or reexport, directly or indirectly, the Software Program or any direct product therefrom, in violation of any applicable export laws or (b) permit the Software Program to be used for any purpose prohibited by such export laws, including, without limitation, nuclear, chemical, or biological weapons proliferation.
- **16 CAPACITY AND AUTHORITY TO CONTRACT**. You represent that you are of the legal age of majority in the place you sign this Software License Agreement and, if applicable, you are duly authorized by your employer or principal to enter into this contract.
- **17 ENTIRE AGREEMENT**. This Software License Agreement (including any addendum or amendment to this Software License Agreement that is included with the Software Program) is the entire agreement between you and Lexmark relating to the Software Program. Except as otherwise provided for herein, these terms and conditions supersede all prior or contemporaneous oral or written communications, proposals, and representations with respect to the Software Program or any other subject matter covered by this Software License Agreement (except to the extent such extraneous terms do not conflict with the terms of this Software License Agreement, any other written agreement signed by you and Lexmark relating to your Use of the Software Program). To the extent any Lexmark policies or programs for support services conflict with the terms of this Software License Agreement, the terms of this Software License Agreement shall control.

## <span id="page-37-0"></span>**Index**

### **Symbols**

'Keyword' index field type detected in the selected file cabinet [22](#page-21-0)

### **A**

a network error has occurred [21](#page-20-0) accessing application configuration settings using the Embedded Web Server [6](#page-5-0) adding profiles [12](#page-11-0) application cannot authenticate user [20](#page-19-0) application configuration settings accessing [6](#page-5-0) application error troubleshooting [20](#page-19-0)

### **C**

configuring confirmation options [16](#page-15-0) configuring index field settings [14](#page-13-0) configuring network settings [11](#page-10-0) configuring scanning options [15](#page-14-0) configuring user login settings [13](#page-12-0) confirmation configuring options [16](#page-15-0) confirmation options configuring [16](#page-15-0) customizing the display icon [13](#page-12-0)

### **D**

deleting a profile [16](#page-15-0) descriptor file fetching [7](#page-6-0) installing [7](#page-6-0) display icon customizing [13](#page-12-0) documents troubleshooting, scanning in color [24](#page-23-0) documents are not scanning in color [24](#page-23-0)

### **E**

editing profiles [12](#page-11-0)

Embedded Solutions Framework checking version number [25](#page-24-0) Embedded Web Server accessing application configuration settings [6](#page-5-0) exporting a configuration using MarkVision Professional [17](#page-16-0) using the Embedded Web Server [17](#page-16-0) exporting a configuration using MarkVision Professional [17](#page-16-0) exporting a configuration using the Embedded Web Server [17](#page-16-0)

### **H**

Host ID network [9](#page-8-0) host ID local (individual) [8](#page-7-0)

### **I**

importing a configuration using MarkVision Professional [17](#page-16-0) using the Embedded Web Server [17](#page-16-0) importing a configuration using MarkVision Professional [17](#page-16-0) importing a configuration using the Embedded Web Server [17](#page-16-0) index fields configuring settings [14](#page-13-0) index fields selection list is not up-to-date [23](#page-22-0) installing descriptor file [7](#page-6-0)

### **L**

Lexmark Embedded Solutions Framework checking version number [25](#page-24-0) Lexmark License Server installing [9](#page-8-0) license files local (individual) [8](#page-7-0) network [9](#page-8-0) licensing individual [9](#page-8-0)

local [9](#page-8-0) network [10](#page-9-0)

### **M**

MarkVision Professional installing descriptor file [7](#page-6-0) using [8](#page-7-0)

### **N**

network license using [10](#page-9-0) network settings configuring [11](#page-10-0) notices [2](#page-1-0)

### **O**

overview Scan to DocuWare [5](#page-4-0)

### **P**

profiles adding [12](#page-11-0) deleting [16](#page-15-0) editing [12](#page-11-0) project does not appear in the project list [23](#page-22-0)

### **S**

Scan to DocuWare overview [5](#page-4-0) Scan to Docuware scanning documents [19](#page-18-0) scanning configuring options [15](#page-14-0) scanning documents using Scan to Docuware [19](#page-18-0)

### **T**

the text file for Specific Index Fields is missing [22](#page-21-0) troubleshooting 'Keyword' index field type detected in the selected file cabinet [22](#page-21-0) a network error has occurred [21](#page-20-0) an application error has occurred [20](#page-19-0)

Index

application cannot authenticate user [20](#page-19-0) documents are not scanning in color [24](#page-23-0) index fields selection list is not up-to-date [23](#page-22-0) project does not appear in the project list [23](#page-22-0) the text file for Specific Index Fields is missing [22](#page-21-0) user cannot see index fields [23](#page-22-0)

### **U**

user login configuring settings [13](#page-12-0) users cannot see all index fields [23](#page-22-0) using a network license [10](#page-9-0)

Index